# 河南省学生资助中心

豫教资〔2024〕3号

## 河南省学生资助中心 关于全面启动 2024 年国家助学贷款免息及 本金延期偿还工作的通知

各省辖市、济源示范区、省直管县(市)学生资助部门,各 高等学校:

为贯彻落实党中央、国务院延续实施国家助学贷款免息 及本金延期偿还有关政策, 按照财政部、教育部、人民银行、 银保监会《关于做好2024年国家助学贷款免息及本金延期偿 还工作的通知》(财教〔2024〕2号, 以下简称《通知》)要 求, 现就全面启动我省 2024 年国家助学贷款免息及本金延期 偿还工作通知如下:

一、资助对象

本次免除利息和延期偿还本金的对象为: 2024年及以前 年度毕业、在2024年内应偿还本金或利息的贷款学生。《通 知》印发前已经结清国家助学贷款的毕业生,不在此次政策 资助范围内。

## 二、覆盖范围

免除的利息是贷款学生2024年内个人应支付的国家助学 贷款利息, 包括以前年度逾期贷款在 2024 年内产生的罚息。 可申请延期偿还的本金是贷款学生 2024 年内应偿还的国家助 学贷款本金。

#### 三、实施方式

1. 本次免除利息, 贷款学生不需申请, 由承办银行直接 办理。对于以前年度毕业的贷款学生,在《通知》印发前已 偿还 2024年利息且在此次政策资助范围内,如承办银行尚未 扣款, 则相应资金不再扣除; 如已扣款, 则由承办银行退还 贷款学生。

2. 对处于还本宽限期的贷款学生, 因 2024 年不需偿还贷 款本金,故无需申请延期偿还贷款本金。

3. 对处于贷款偿还本金期的贷款学生, 如需延期偿还本 金,本人可提出申请,并按承办银行要求履行相关手续;如 本人未提交申请, 则默认按原合同约定偿还贷款本金。

#### 四、注意事项

1. "《通知》印发前"是指2024年1月26日前。

2. "合同已经结清"是指以合同为单位, 单笔合同已经 结清。

3. 贷款学生需于2024年的助学贷款本金偿还日前(至少 提前三个工作日) 登录学生在线服务系统提交本金延期偿还  $-2-$ 

申请, 具体操作方法见附件。对多笔贷款提出本金延期偿还 申请的,借款学生需在不晚于最早偿还日期前(至少提前三 个工作日)登录学生在线系统, 一并提出申请。线上申请渠 道现已开放,无需审批,即日生效。

4. 本金延期偿还申请成功后, 开发银行会调整助学贷款 还款计划, 贷款学生需按照新的还款计划约定还款。

5. 成功申请本金延期偿还的贷款学生原 2024 年 (含) 及 后续年度内应偿还的国家助学贷款本金及利息,仍需按照《借 款合同》约定还款。

6. 如果因成功申请了本金延期偿还, 导致延期偿还日晚 于相应《借款合同》约定的贷款期限内最后一年的本金偿还 日(即"合同到期日"),则合同到期日自动顺延至延期偿 还日, 原合同到期日应偿还的本息需于延期偿还日偿还, 相 应新增利息也需由贷款学生承担, 于延期偿还日一并偿还。 例如: 最后一年合同到期日为 2025 年 9 月 20 日的合同如果 申请成功, 延期还款日为 2025年12月 20日, 晚于合同到期 日 2025年9月20日,相应利息需要贷款学生承担。

7. 已成功申请本金延期的贷款学生,不得撤销延期申请, 但在延期内,可以申请提前还款,(成功申请延期的本金, 若申请提前还款, 本金将会生成新的还款计划, 视为延期申 请作废。)

 $-3$ 

8.2024年10月16日至10月31日暂不支持提前还款申 请。

### 五、有关工作要求

各市、县(市、区)和各高等学校要充分认识国家助学 贷款免息及本金延期偿还工作对缓解贷款学生经济压力和就 业压力的重要作用,继续做好政策解读工作,通过微信公众 号、00群、微信群对政策和流程进行精准宣传,提醒有需要 的贷款学生及时关注相关通知公告,避免遗漏错过,确保有 意愿的学生能熟悉掌握申请流程。要认真学习《国家助学贷 款本金延期申请操作指南》,指导学生顺利完成申请操作, 把党中央、国务院对高校毕业生等重点群体就业工作的关心 送至每一个借贷款学生。

联系人: 徐晓伟 电话: 0371-65798539 (生源地助学贷款) 李昱衡 电话: 0371-86580375 (高校助学贷款)

附件: 国家助学贷款本金延期申请操作指南

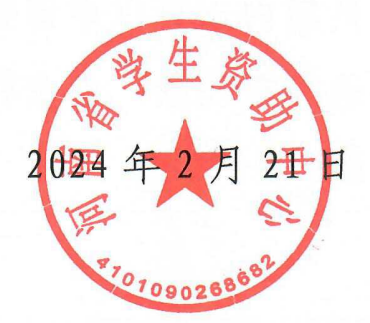

附 件

## 国家助学贷款本金延期操作指南

一、生源地助学贷款本金延期操作

1. 登陆学生在线系统,点击菜单列"本金延期",弹框政 策提示弹框,提示框下方设置按钮"我已完整阅读并充分理 解上述政策和相关释义"(图①),"已申请延期合同"信息为 上一年度申请的延期合同;

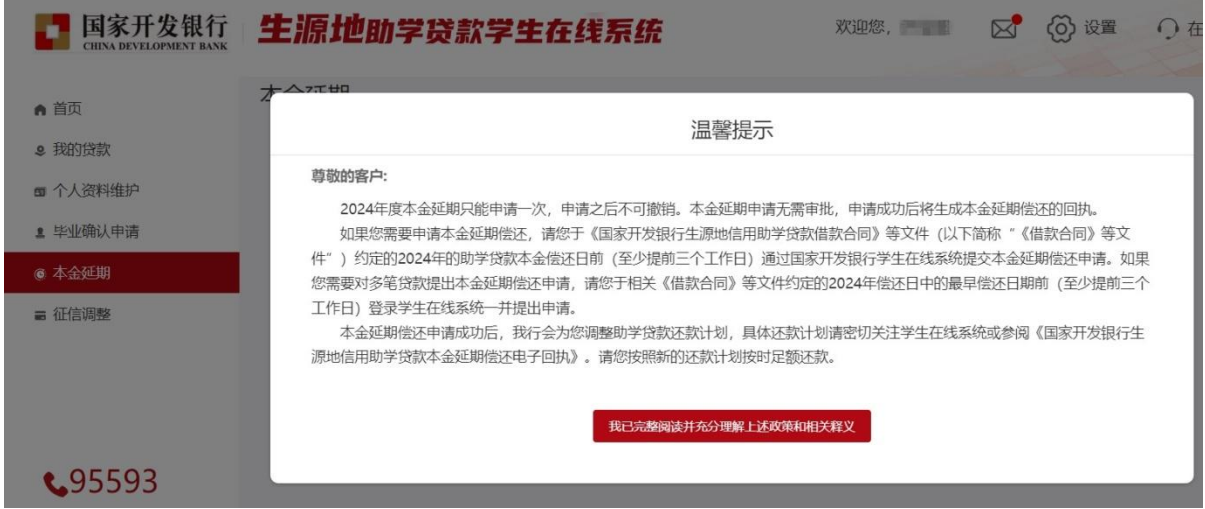

①本金延期-菜单列-政策提示弹框

2. 点击"我已完整阅读并充分理解上述政策和相关释义" 按钮,跳转展示未延期申请合同列表,未延期申请合同列表 下方展示按钮"延期申请"(图②);

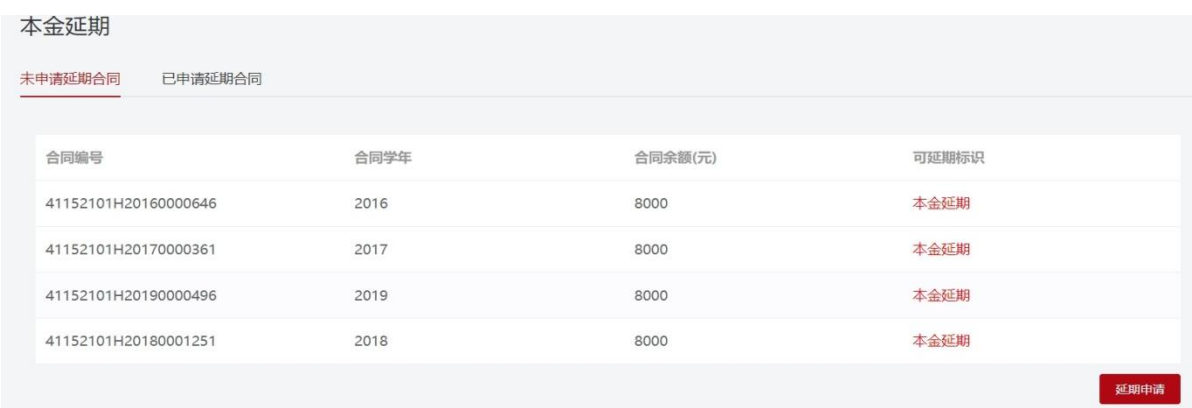

## ②本金延期-未延期申请合同

3. 点击"延期申请"按钮,弹框本金延期偿还申请单, 申请单展示延期合同还款计划变更数据,下方设置"同意" 和"不同意"按钮(图③);

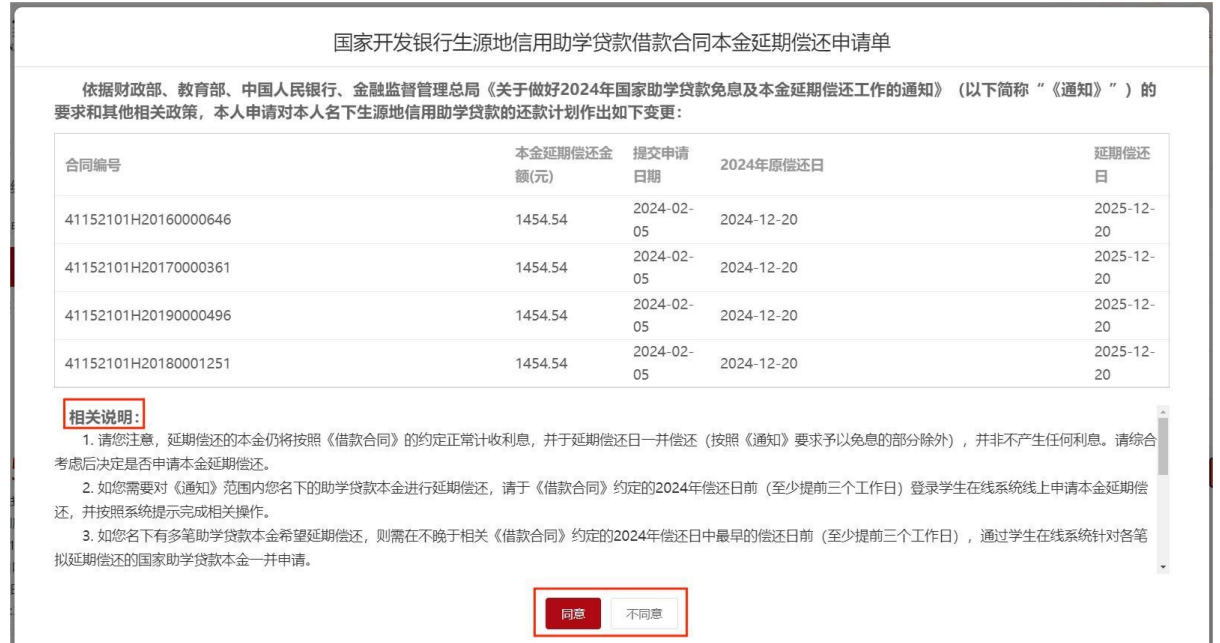

③本金延期-申请单

4. 确认无误后点击"同意"按钮,弹框密码验证框, 用户输入登录密码和图形验证码(图④);

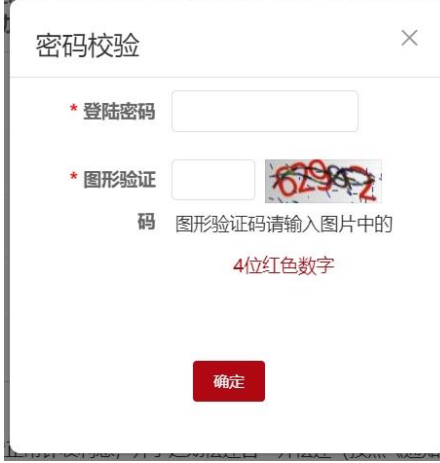

④本金延期-密码校验

5.点击提交,本金延期申请提交成功,跳转展示已申请 延期合同列表(提交成功后,"处理状态"为"申请中",重 新登录系统或刷新网页转变为"处理成功")(图⑤)。

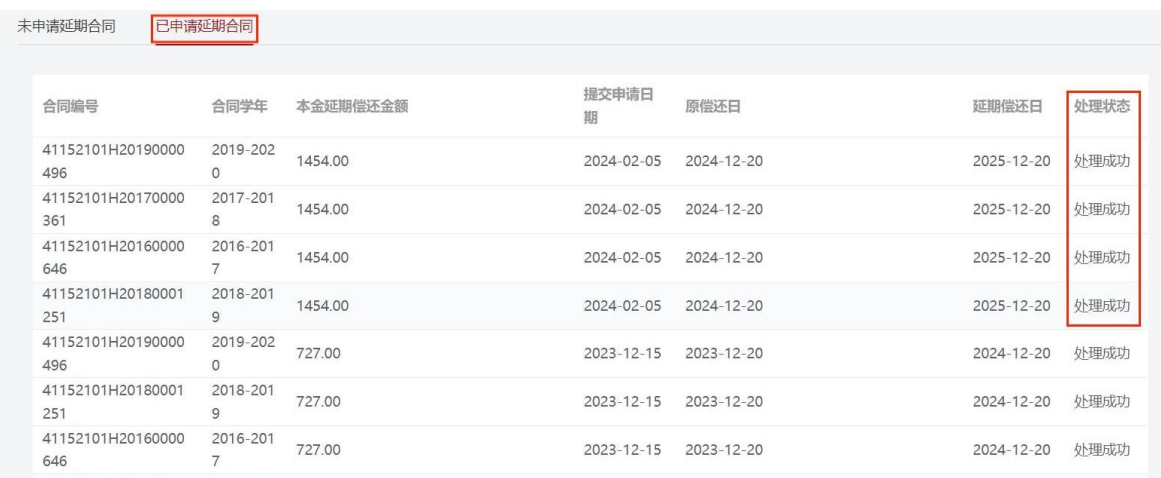

⑤本金延期-已申请延期合同

## 二、高校助学贷款本金延期操作

1. 登陆高校助学贷款系统,点击菜单列"本金延期",弹 框政策提示弹框,点击提示框下方按钮"我已完整阅读并充 分理解上述政策和相关释义"进入下一步(图①);

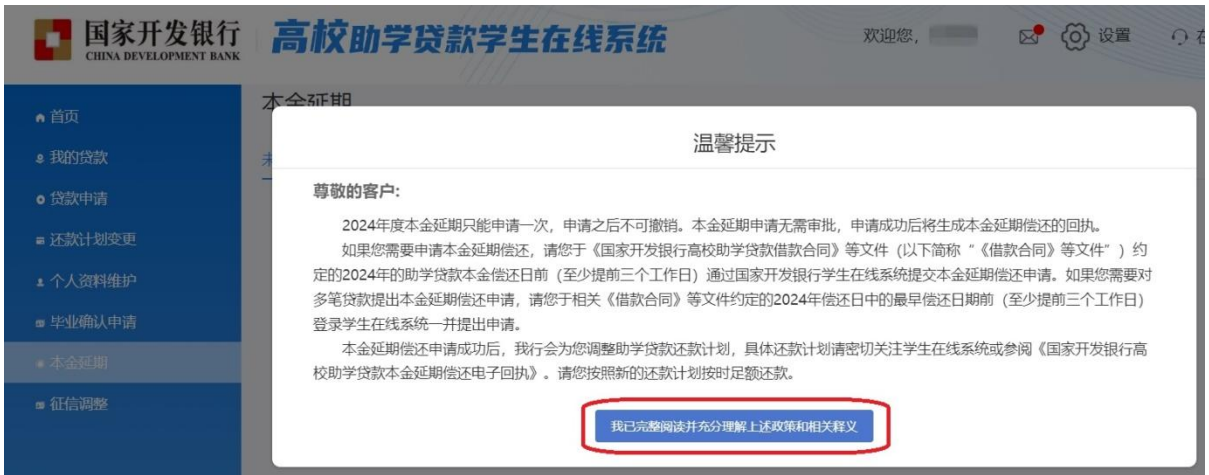

①本金延期-菜单列-政策提示弹框

2. 系统展示可进行延期申请的合同列表,点击"延期申请" 按钮进入下一步(图②);

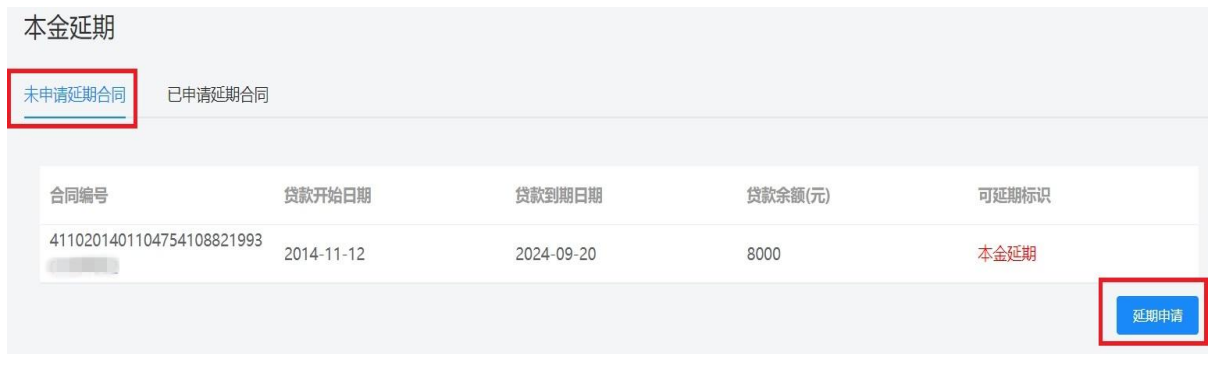

②本金延期-未延期申请合同

## 3.弹框展示本金延期偿还申请单,申请单展示延期合同 还款计划变更数据,点击"同意"按钮进入下一步(图3);

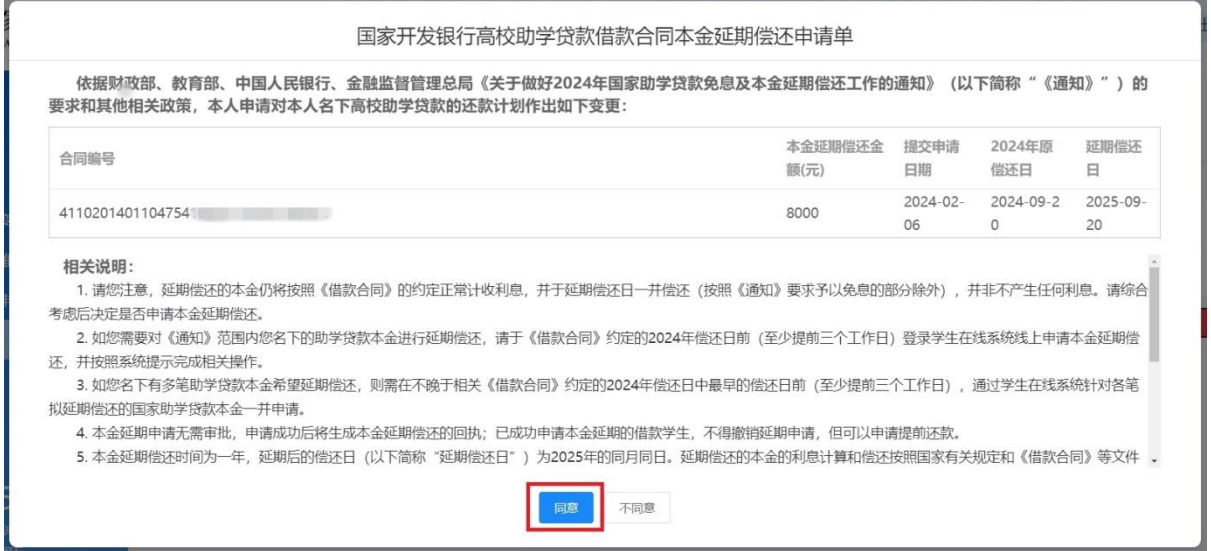

③本金延期-申请单

4. 弹框显示密码验证框,借款学生输入登录密码和图形 验证码(图④);

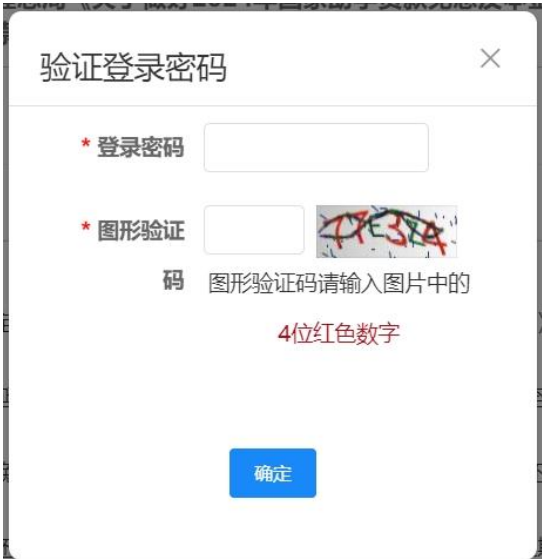

④本金延期-验证登录密码

5. 跳转展示已申请延期合同列表(提交成功后,"延期申 请状态"为"申请中",重新登录系统或刷新网页转变为"处 理成功")(图⑤)。

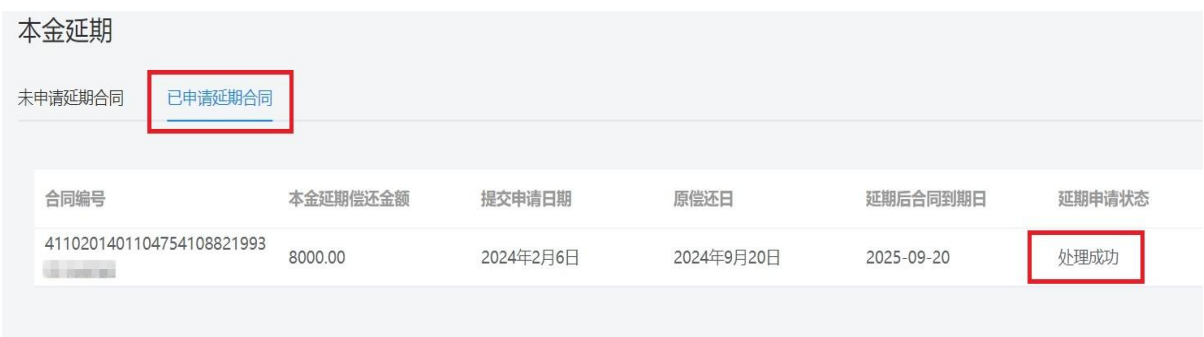

⑤本金延期-已申请延期合同

## 注意:

1.学生提交本金延期申请后,无需审批,当日生效。

2.已申请"本金延期偿还"的学生,不得撤销延期申请, 但在延期内可以申请提前还款。

3.如借款学生名下有多笔助学贷款合同,需在不晚于最 早到期合同申请截止日前,通过学生在线系统一并申请,超 过申请截止时间的贷款合同将无法申请。

河南省学生资助中心 2024 年 2 月 21 日印发

 $-10 -$